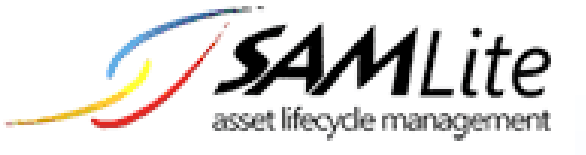

# SAMLite Prerequisites: Installation and Configuration  $\overline{a}$

**Build 2.2**

**2020-08-04**

1 of 44

# **Table of Contents**

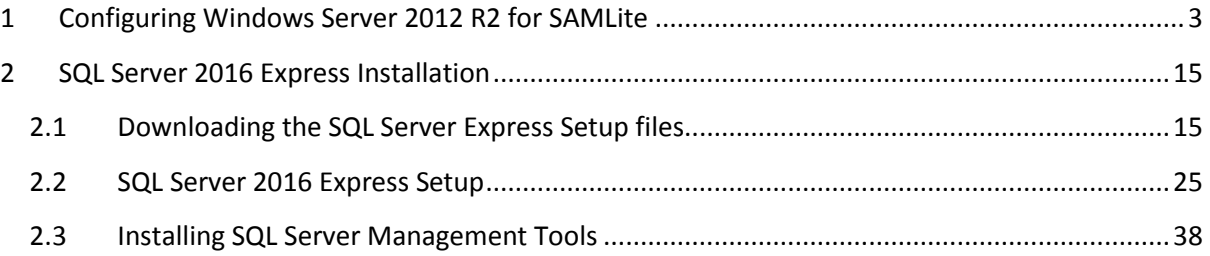

# <span id="page-2-0"></span>**1 Configuring Windows Server 2012 R2 for SAMLite**

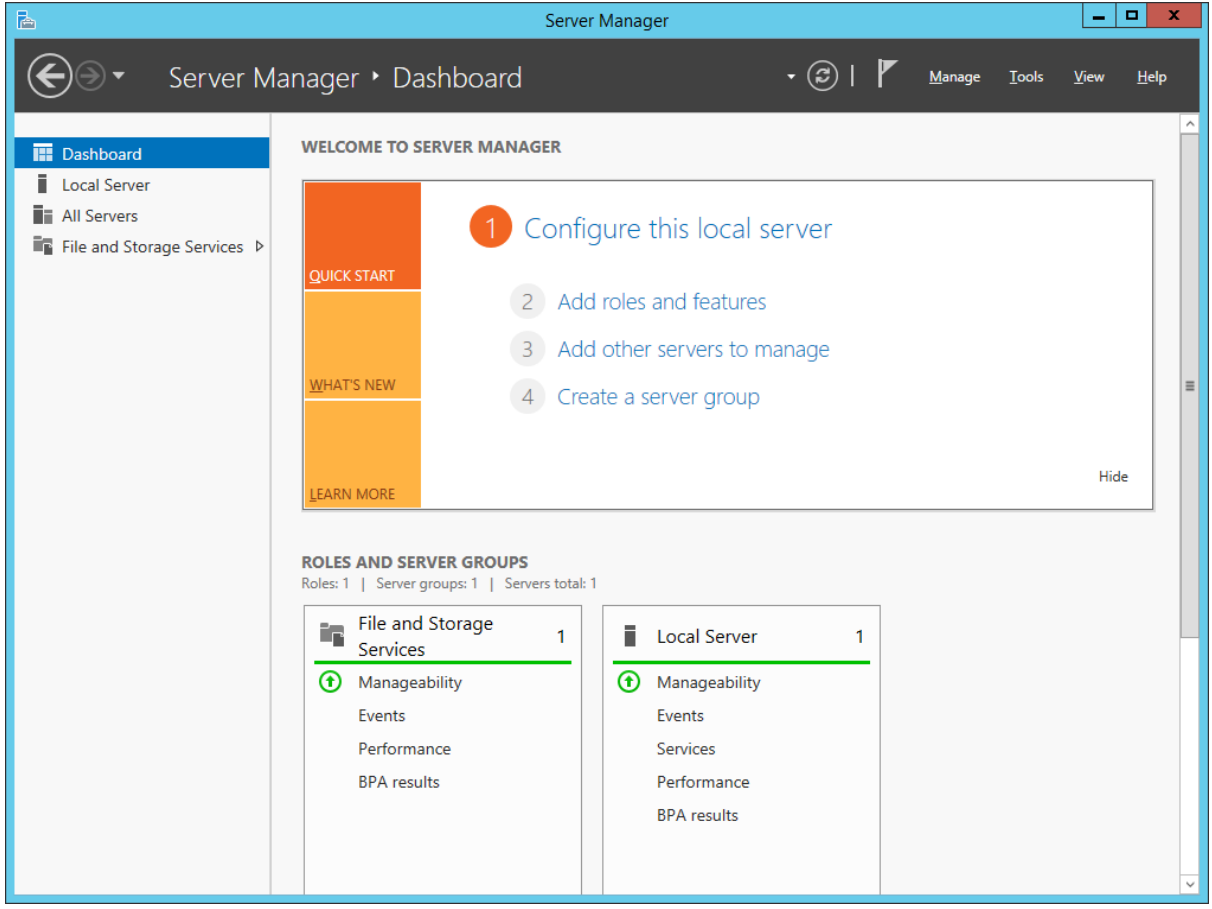

Select Add roles and features

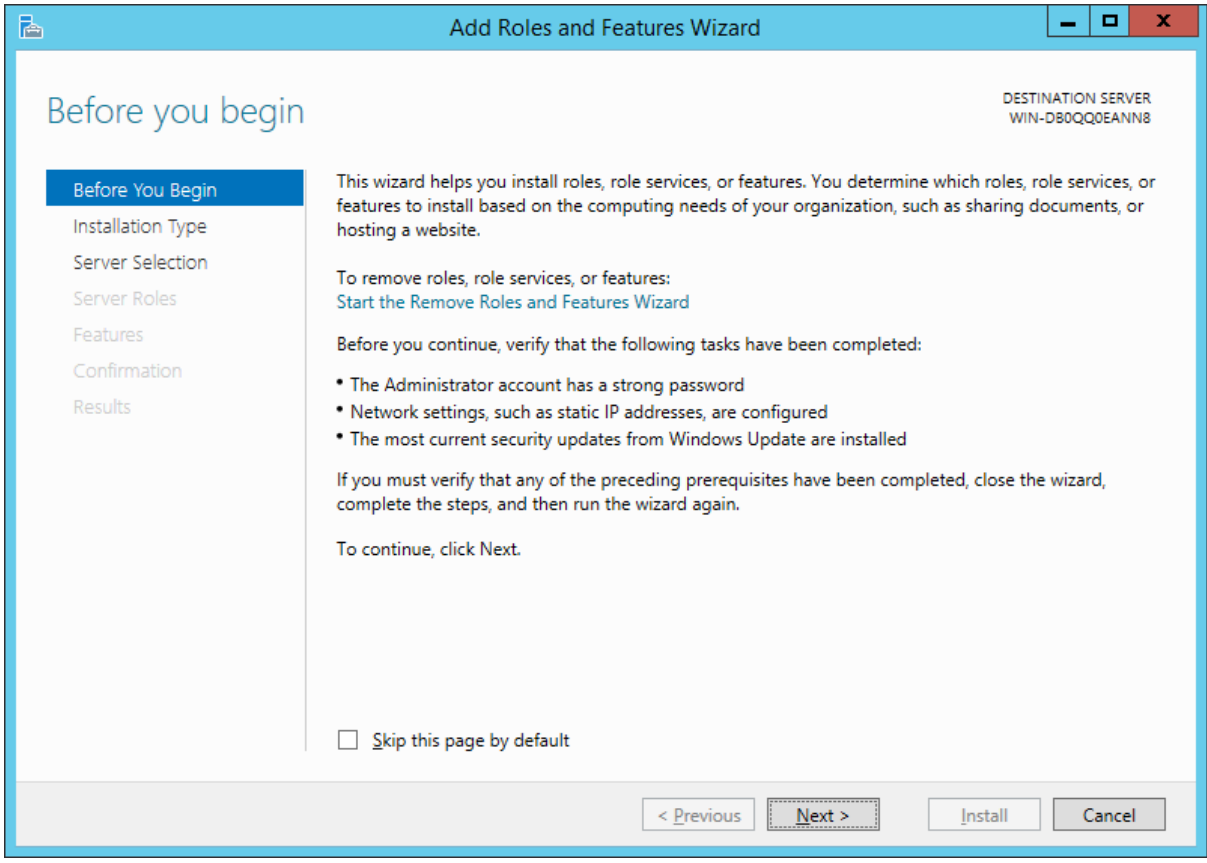

Select Next.

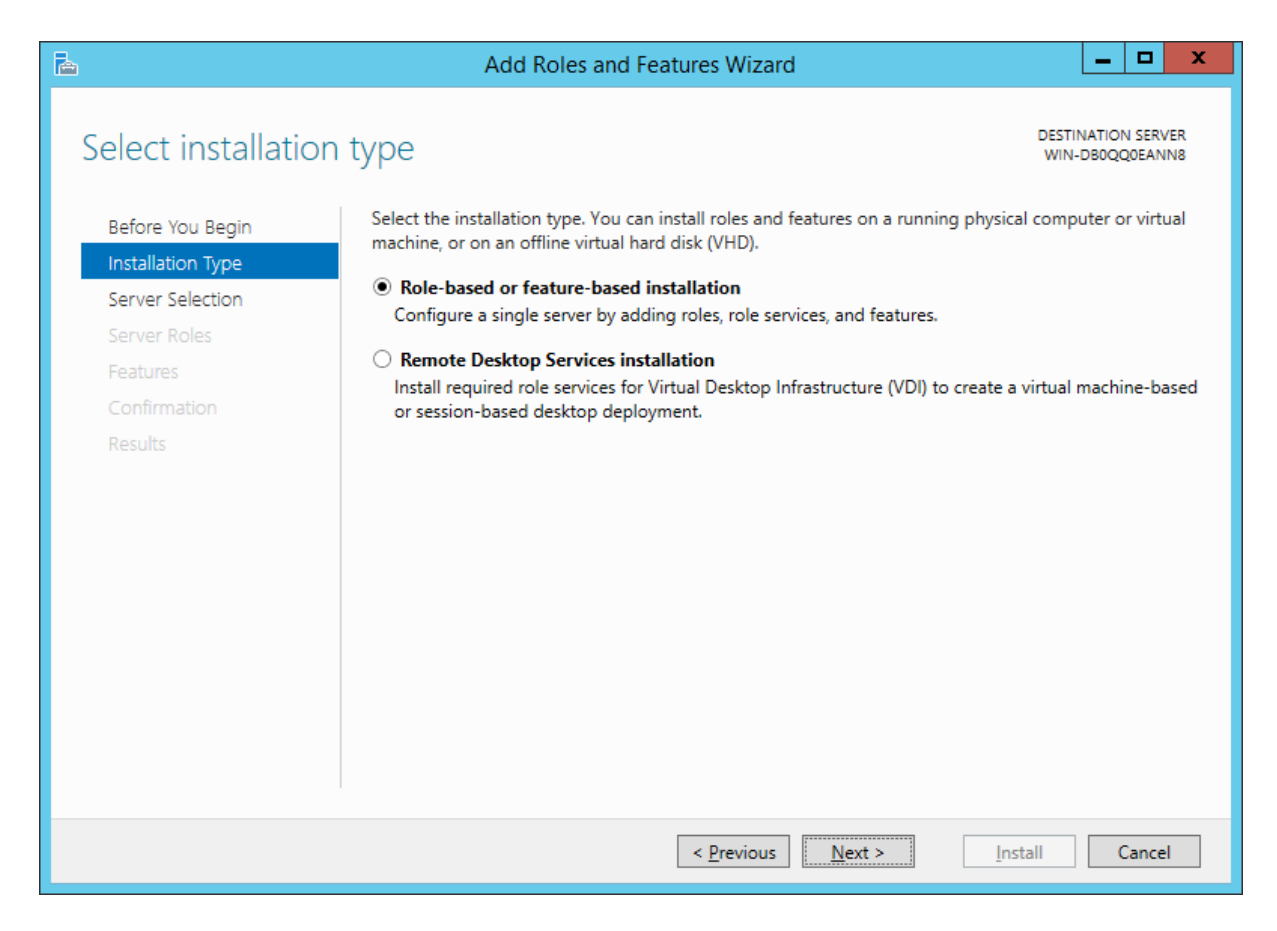

Select Next

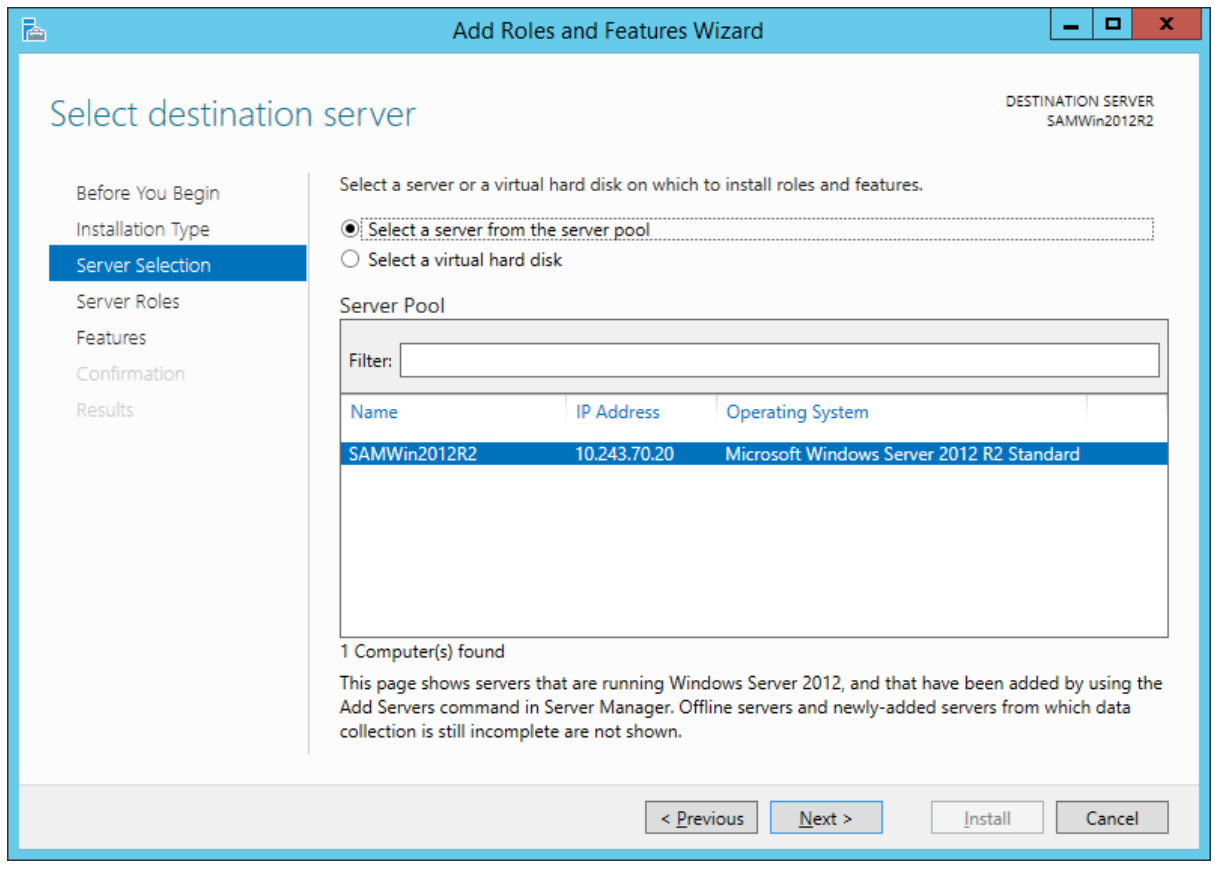

Select Next

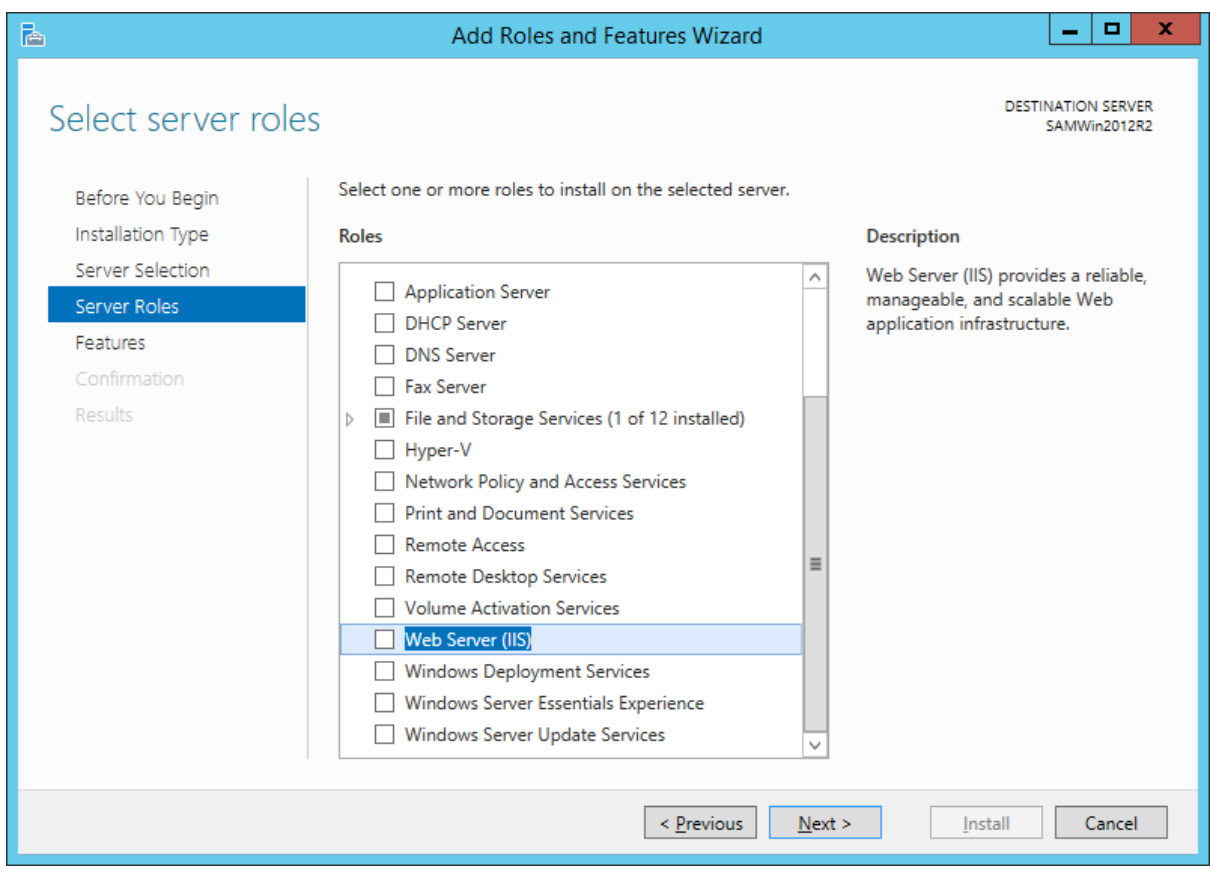

#### Select Web Server (IIS)

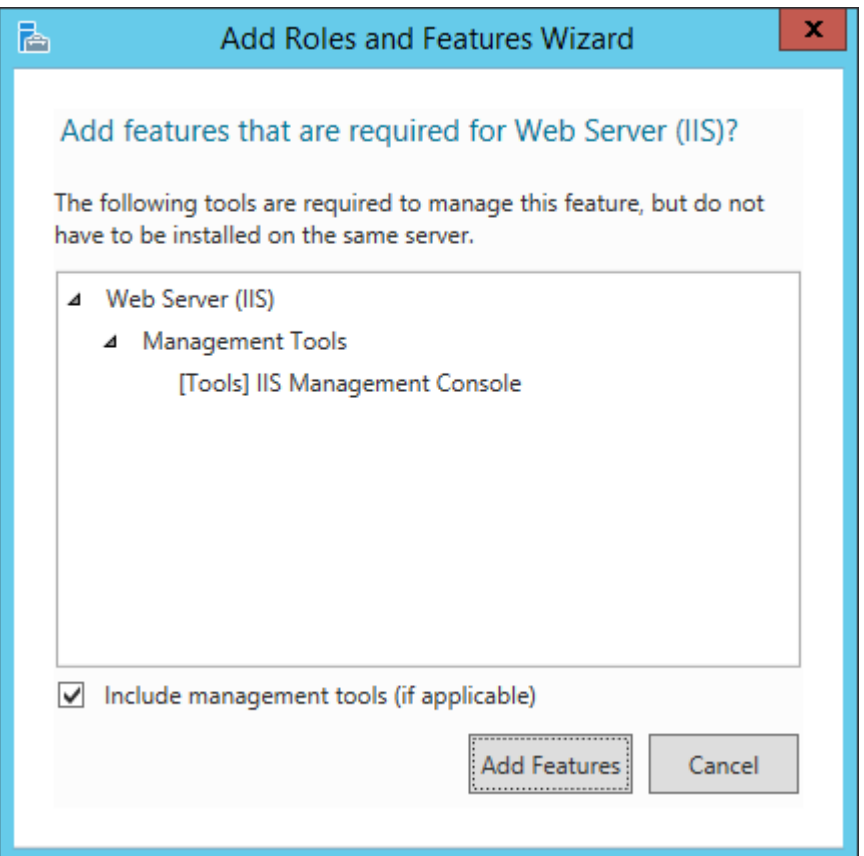

#### Select Add Features

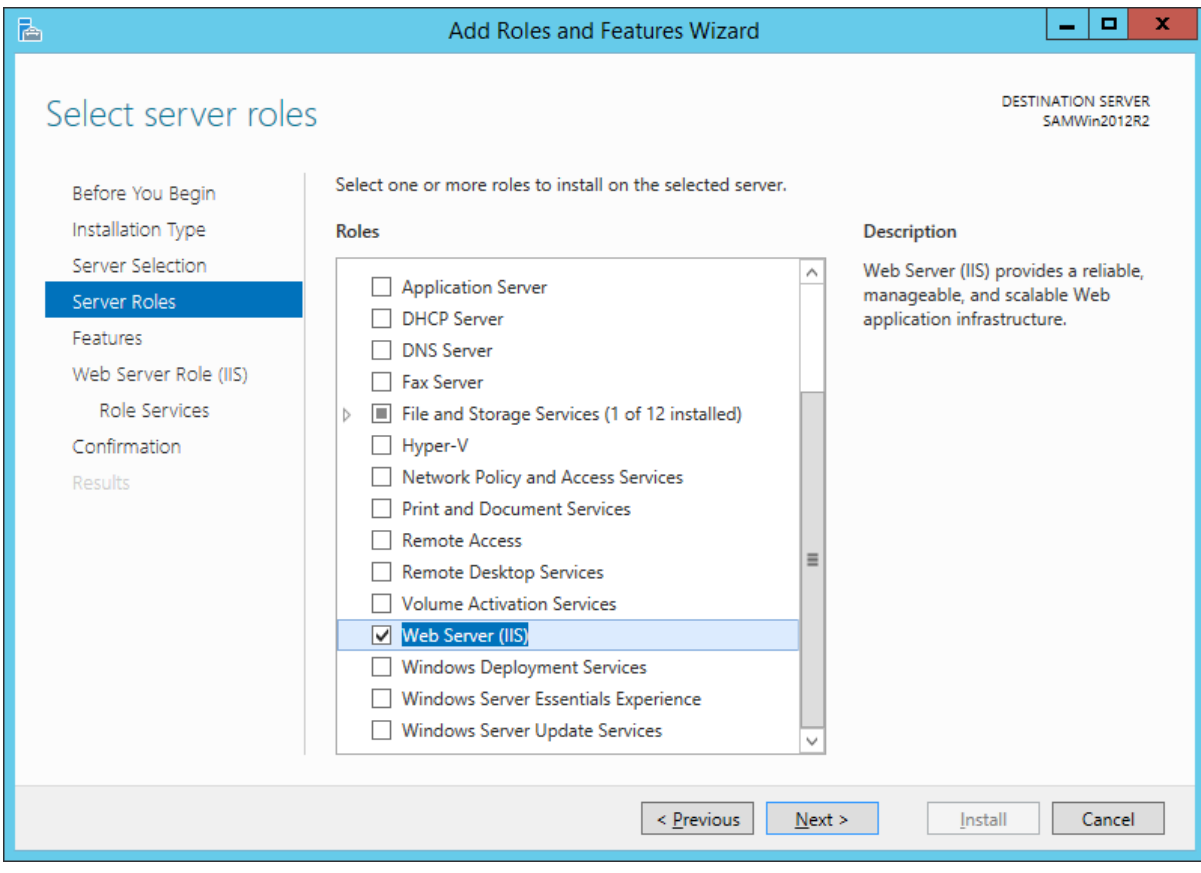

Select Next

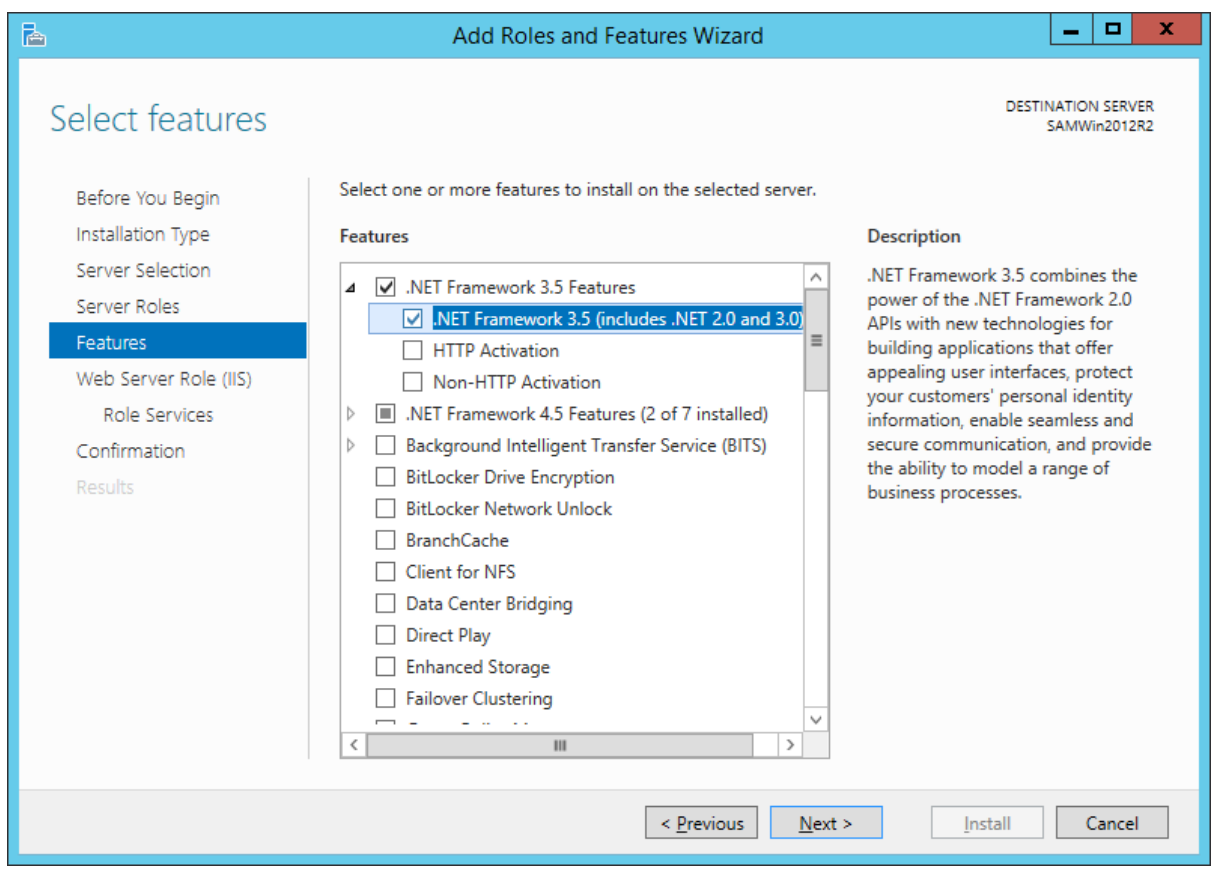

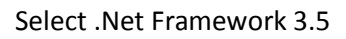

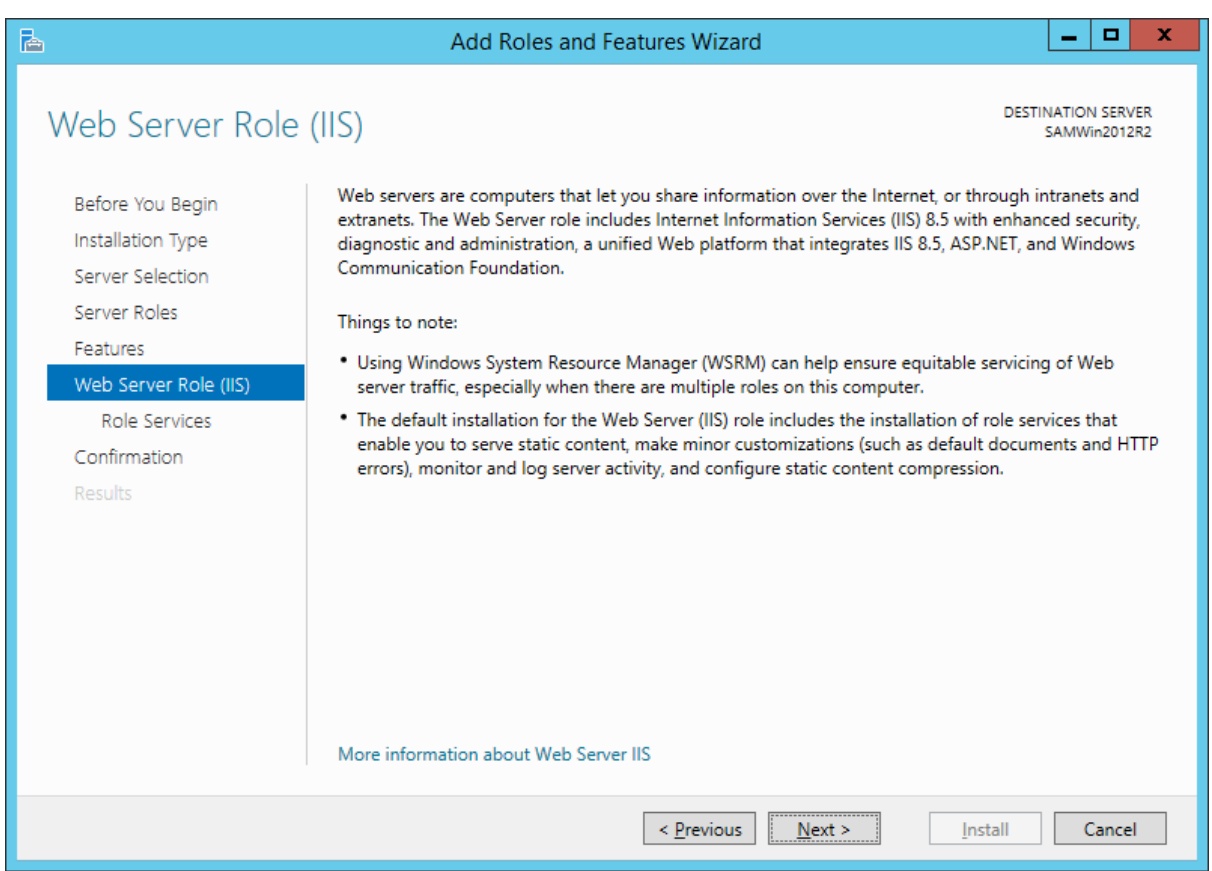

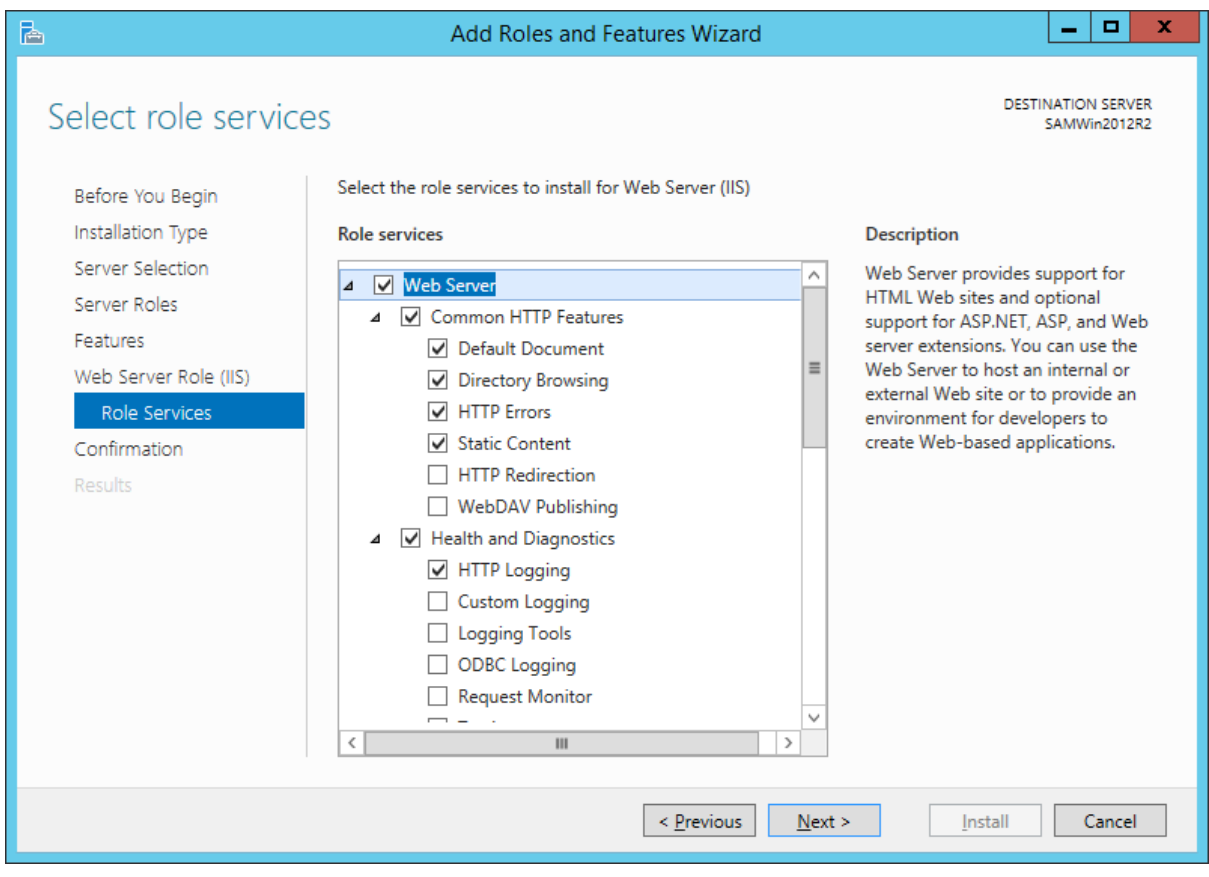

Scroll down to Application Development

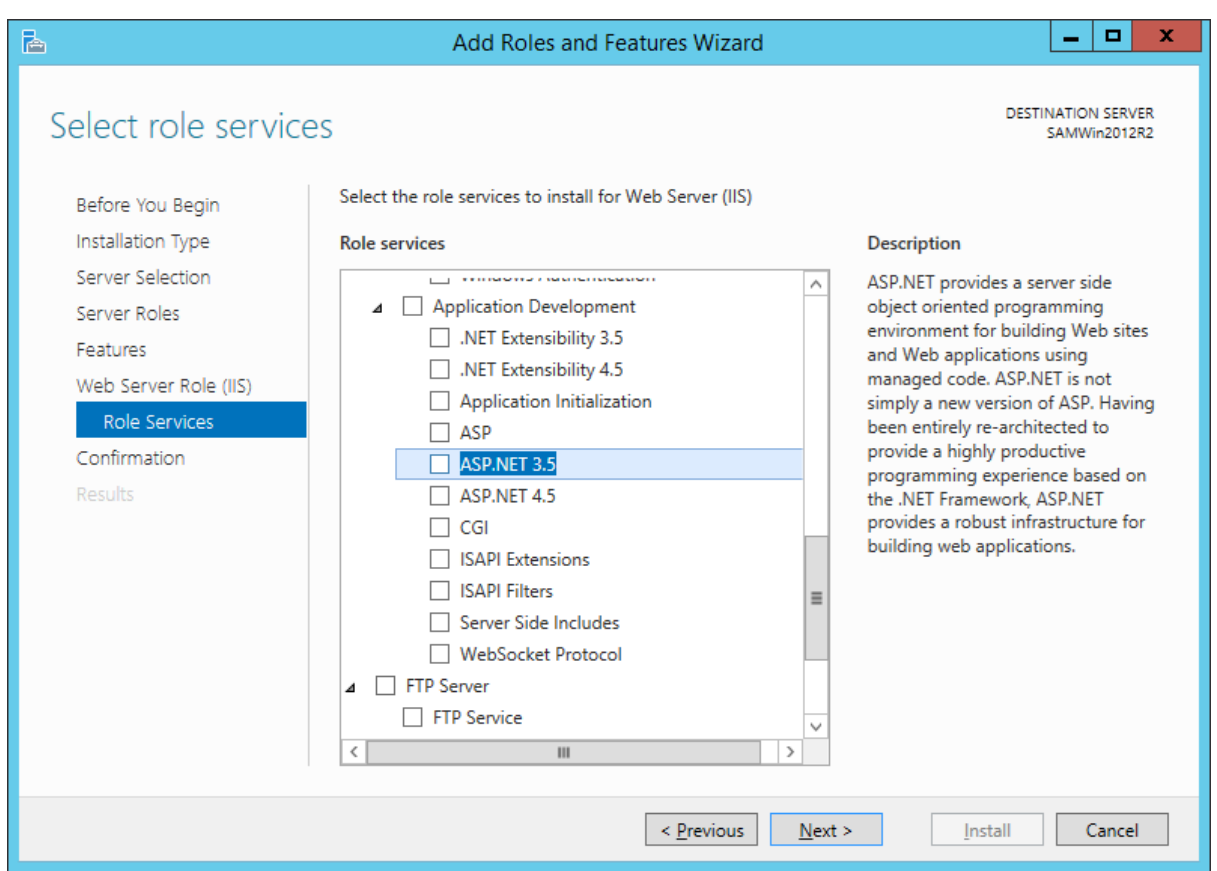

#### Select ASP.NET 3.5

![](_page_10_Picture_20.jpeg)

Select Add Features

![](_page_11_Picture_20.jpeg)

Select Application Initialization (optional but recommended for performance)

Select Next

![](_page_12_Picture_17.jpeg)

#### Select Install.

![](_page_12_Picture_18.jpeg)

![](_page_13_Picture_16.jpeg)

Click close

### <span id="page-14-0"></span>**2 SQL Server 2016 Express Installation**

#### <span id="page-14-1"></span>**2.1 Downloading the SQL Server Express Setup files**

Download [\(https://www.microsoft.com/en-us/download/details.aspx?id=52679](https://www.microsoft.com/en-us/download/details.aspx?id=52679) ) and run the installer

![](_page_14_Picture_40.jpeg)

Click on Microsoft Corporation to check the Publisher and Certification Path.

![](_page_15_Picture_16.jpeg)

Select View Certificate

![](_page_16_Picture_16.jpeg)

Select Certification Path

#### *SAMLite Prerequisites: Installation and Configuration*

![](_page_17_Picture_23.jpeg)

If the Certification Path looks reasonable and the certificates are OK, select OK to close all the dialogs and then select Run.

![](_page_18_Picture_1.jpeg)

Select Download Media so that you can re-use the setup files without downloading them all over again.

![](_page_19_Picture_25.jpeg)

Select Express Advanced if you want the Advanced features (these features are not required by SAMLite).

Then select Next

![](_page_20_Picture_1.jpeg)

Wait for the download to complete.

![](_page_21_Picture_1.jpeg)

Select Open Folder

#### *SAMLite Prerequisites: Installation and Configuration*

![](_page_22_Picture_29.jpeg)

Run SQLEXPR\_x64\_ENU.exe or SQLEXPRADV\_x64\_ENU.exe (if you downloaded the Express Advanced version).

![](_page_22_Picture_30.jpeg)

Click OK.

![](_page_22_Picture_5.jpeg)

#### *SAMLite Prerequisites: Installation and Configuration*

![](_page_23_Picture_16.jpeg)

Open the folder and run SETUP.EXE

### <span id="page-24-0"></span>**2.2 SQL Server 2016 Express Setup**

![](_page_24_Picture_25.jpeg)

Select "New SQL Server stand-alone installation or add features to an existing installation"

![](_page_25_Picture_16.jpeg)

If you agree with the license terms select the checkbox and click Next.

![](_page_26_Picture_16.jpeg)

Set the option as desired then select Next.

![](_page_27_Picture_12.jpeg)

![](_page_28_Picture_16.jpeg)

Select Next.

![](_page_29_Picture_16.jpeg)

Set the directory paths as desired then select Next.

If you see the following error you will have to install the KB2919355 update.

![](_page_30_Picture_30.jpeg)

Ensure that your Windows installation is updated appropriately then try again (if you are using Windows Update you may have to run the update a number of times before Windows is updated enough).

#### Otherwise if the Feature Selection step goes fine you should see the following:

![](_page_31_Picture_22.jpeg)

Select Next unless you need to change things.

![](_page_32_Picture_16.jpeg)

Select Next

![](_page_33_Picture_16.jpeg)

Select Next

![](_page_34_Picture_16.jpeg)

After this the Installation should proceed.

![](_page_35_Picture_16.jpeg)

Wait till the Installation is complete.

![](_page_36_Picture_15.jpeg)

![](_page_36_Picture_2.jpeg)

![](_page_37_Picture_23.jpeg)

#### Select Close

### <span id="page-37-0"></span>**2.3 Installing SQL Server Management Tools**

![](_page_37_Picture_24.jpeg)

Select Install SQL Management Tools, download the installer and run it

![](_page_38_Picture_25.jpeg)

Click on "Microsoft Corporation" to verify the Certificates,

![](_page_39_Picture_16.jpeg)

Click View Certificate and Certification Path.

#### *SAMLite Prerequisites: Installation and Configuration*

![](_page_40_Picture_25.jpeg)

If the Publisher is Microsoft Corporation and the Certification Path looks reasonable and the certificates are OK then select OK to close all the dialogs, and select Run.

![](_page_41_Picture_1.jpeg)

Select Install if you accept the conditions.

![](_page_42_Picture_1.jpeg)

Wait until the installation is complete.

![](_page_43_Picture_1.jpeg)

Select Close. SQL Server and Management Tools have now been installed.